- <span id="page-0-0"></span>1. Reference **Figure 1** for arrows within this procedure.
- 2. Vent the Load Lock via the "**Vent Lock**" icon.
- 3. **Load your sample**(s) and a pre-clean substrate into **Cassette 2** (the cassette on the right). Ensure the major flat is parallel to and facing the back of the cassette. The system will automatically map the cassettes when you close the door.
- 4. **Pump the Load Lock** via the "**Pump Lock**" icon. The icon will change to "**Pump Lock**" when the "**Vent Lock**" process is complete.
- 5. **[Edit Deposition Time](#page-1-0)** and navigate to the "**Operations**" screen.
- 6. From the "**Lot Operations**" screen follow steps a-g for "**[Pre-Deposition Clean &](#page-3-0)  [Seasoning](#page-3-0)**" and then your substrates:
	- a. Select **Cassette 2**.
	- b. Enter a "**Lot Name".**
	- c. From the "**Material ID/ Port Location**" list select the substrate that you wish to process.
	- d. From the "**Flow Name**" list select the flow file that you wish to run (i.e. "**LDR SiO2 100C**").
	- e. Select "**Execute Lot**".
	- f. The selected wafer will now be removed from the "**Material ID/ Port Location**" menu list.  $\leftarrow$
	- g. Once the chuck temperature has reached process set-point the system will begin running. If the actual temperature is different than your required process temperature it may take a while attain your desired temperature so please be patient.
- 7. When the system has completed processing it will prompt you with an audible indicator and the Signal Tower will flash yellow.
- 8. Repeat steps 5-7 until all of your substrates have finished processing.
- 9. Vent the Load Lock, via the "**Vent Lock**" icon.
- 10. Remove your substrate(s), insert an AlN cleaning wafer into the cassette and run the "**[PM3 Post-Dep Clean](#page-3-1)**".

# **Load Sample(s):**

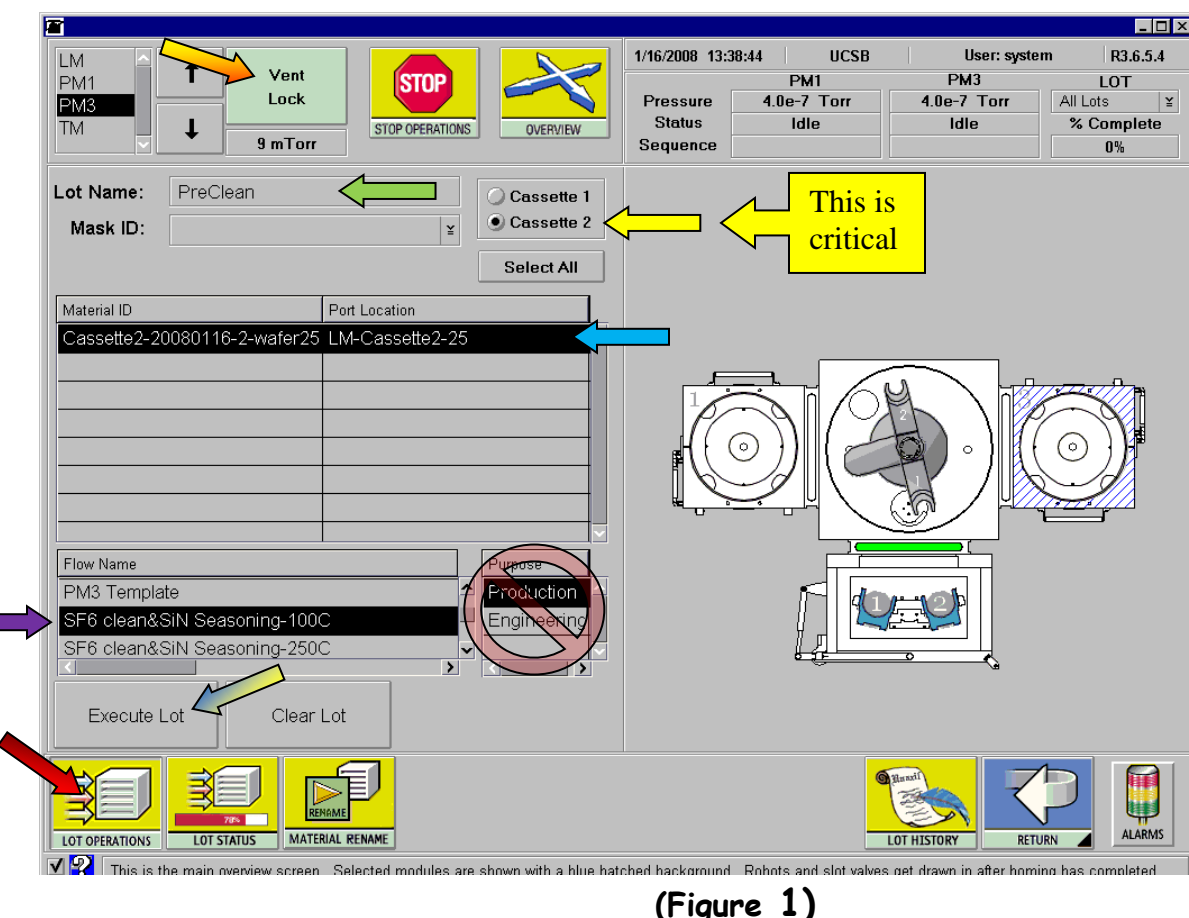

- 1. Reference **Figure 1** for arrows within this procedure.
- 2. Remove **Cassette #2** (the cassette on the right).
- 3. Place your sample(s) onto a carrier wafer at the center.
- 4. Hold the carrier wafer at the edge opposite the major flat using tweezers, and insert the carrier wafer **all of the way to the back of the slot** (**otherwise, the carrier wafer will be broken inside of the process module**). The major flat should be parallel to the back of the cassette (The side without pins).
- 5. Put the cassette back to the holding position (the pin side of the cassette should be facing the LM chamber).
- 6. Close the door gently and click on the "**Pump Lock"** icon.

<span id="page-1-0"></span>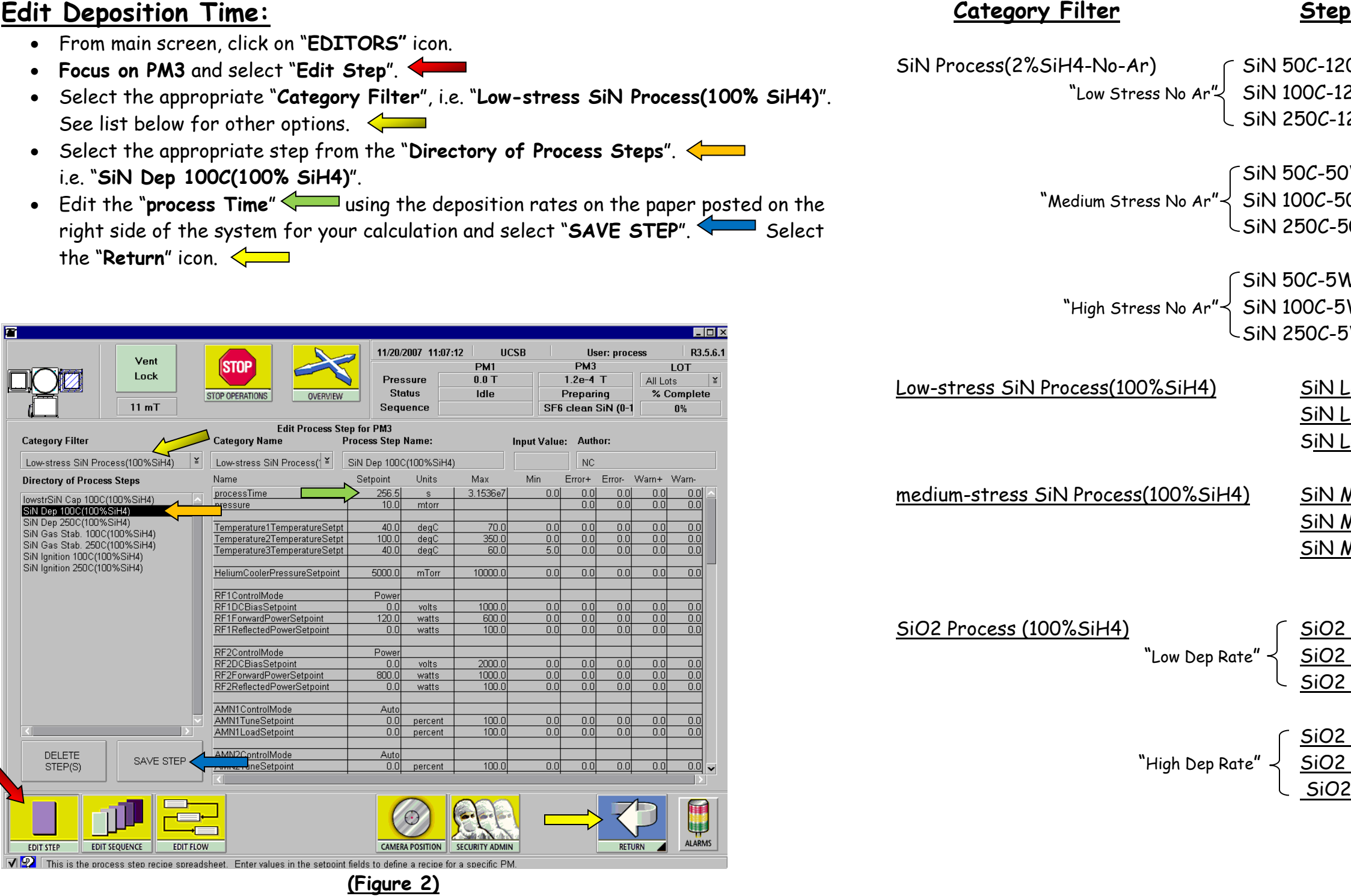

20W-2%SiH4 No Ar 20W-2%SiH4 No Ar 120W-2%SiH4 No Ar

OW-2%SiH4 No Ar  $50W - 2\%$ SiH4 No Ar $-$ 50W-2%SiH4 No Ar

W-2%SiH4 No Ar  $5W-2\%$ SiH4 No Ar $^+$ 5W-2%SiH4 No Ar

Low Stress 50C (100%SiH4) Low Stress 100C (100%SiH4) Low Stress 250C (100%SiH4)

Medium Stress 50C (100%SiH4) Medium Stress 100C (100%SiH4) Medium Stress 250C (100%SiH4)

LDR 50C (100%SiH4) LDR 100C (100%SiH4) <u>LDR 250C (100%SiH4)</u>

**HDR 50C (100%SiH4)** : HDR 100C (100%SiH4) 2 HDR 250C (100%SiH4)

# **SiNx and SiO2 with Argon Rate Table**

#### **SiNx (Low Stress) 100%SiH4**

**Flows:** SiN Low Stress (50C,100C,250C) (100%SiH4) **Category:** Low-stress SiN Process(100%SiH4) **Step**: SiN Low Stress (50C,100C,250C) (100%SiH4)

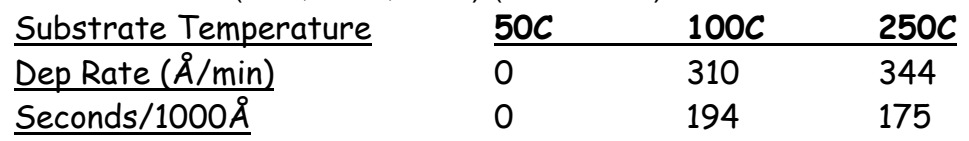

**Flows**: SiO2 LDR (50C,100C,250C) (100%SiH4) **Category**: SiO2 Process (100% SiH4) **Step**: SiO2 LDR (50C,100C,250C) (100%SiH4) Substrate Temperature **50C 100C 250C** Dep Rate (Å/min) 375 382 383 Seconds/1000 $\AA$  160 157 157

### **SiNx (Medium Stress) 100%SiH4**

**Flows**: SiN Medium Stress (50C,100C,250C) (100%SiH4) **Category**: medium-stress SiN Process(100%SiH4) **Step**: SiN Medium Stress (50C,100C,250C) (100%SiH4)

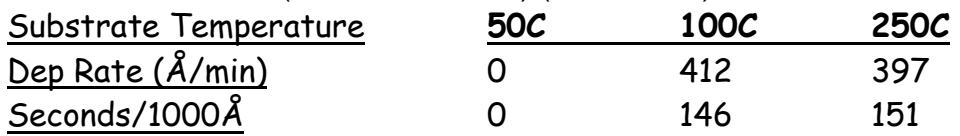

**Flows:** SiN (50C,100C,250C)-120W-2%SiH4 No Ar **Category:** SiN Process (2%SiH4-No-Ar) C /ooln4-IVO-Ar) دە<del>تەرەپىدى كەركىدى.</del><br>Step: SiN (100C, 50C, 250C)-120M/-20/ Si

### **SiO2 (LDR) - Low Dep Rate**

### **SiO2 (HDR) - High Dep Rate**

**Flows**: SiO2 HDR (50C,100C,250C) (100%SiH4) **Category**: SiO2 Process (100% SiH4) **Step**: SiO2 HDR (50C,100C,250C) (100%SiH4)

**Flows:** SiO2 (100C,50C, 250C)-5W-2%SiH4-No Ar **Category:** SiO2 Process(No-Ar-2%SiH4) Steps:

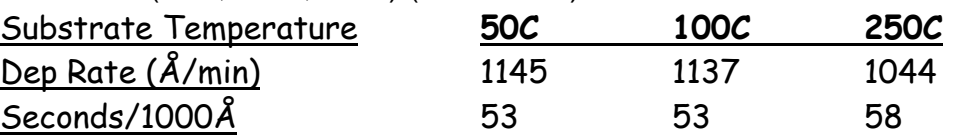

# **SiNx and SiO2 with He Rate Table**

### **SiNx (Low Stress 2%SiH4 No Ar)**

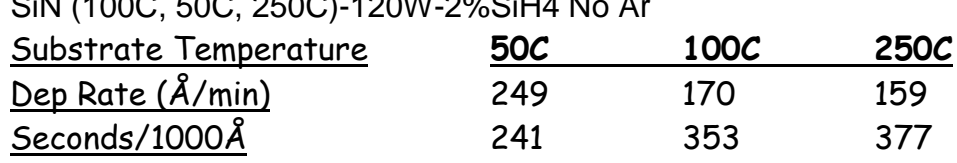

### **SiNx (Medium Stress 2%SiH4 No Ar)**

**Flows:** SiN (50C,100C,250C)-50W-2%SiH4 No Ar **Category:** SiN Process (2%SiH4-No-Ar) **Steps:** SiN (100C, 50C, 250C)-50W-2%SiH4 No Ar

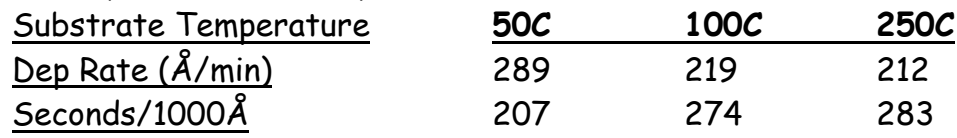

### **SiNx (High Stress 2%SiH4 No Ar)**

**Flows:** SiN (50C,100C,250C)-5W-2%SiH4 No Ar **Category:** SiN Process (2%SiH4-No-Ar) **Steps:** SiN (50C,100C,250C)-5W-2%SiH4 No Ar

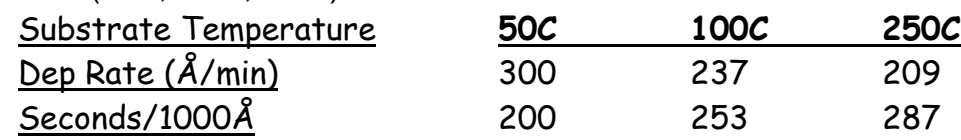

#### **SiO2 (2%SiH4 with He)**

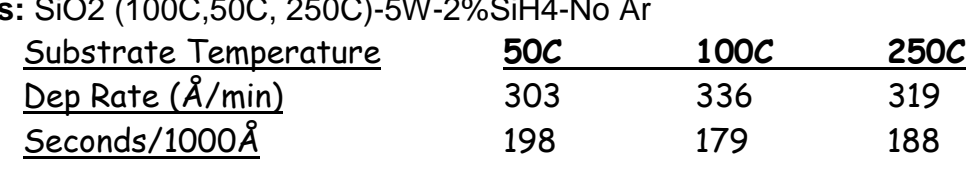

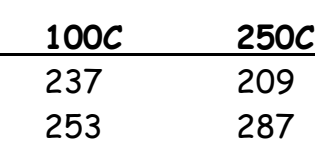

# <span id="page-3-0"></span>**Pre-Deposition Clean & Seasoning:**

- 1. From the "**Lot Operations**" screen select one of the clean & seasoning flows, and follow steps 6-7 of the "**[Operation of Unaxis](#page-0-0) ICP-PECVD Deposition"** procedure using one of the following "**Flows**".
- 2. To prepare for SiNx film at 250 <sup>0</sup> C, select "**SF6 clean & SiN seasoning-250C".**
- 3. To prepare for SiNx film at 100 <sup>0</sup> C, select "**SF6 clean & SiN seasoning-100C".**
- 4. To prepare for SiO2 film at 250 <sup>0</sup> C, select **"SF6 clean & SiO2 seasoning-250C".**
- 5. To prepare for SiO2 film at 100 <sup>0</sup> C, select **"SF6 clean SiNx & SiO2 seasoning-100C".**
- 6. Click on "**Execute Sequence"**.

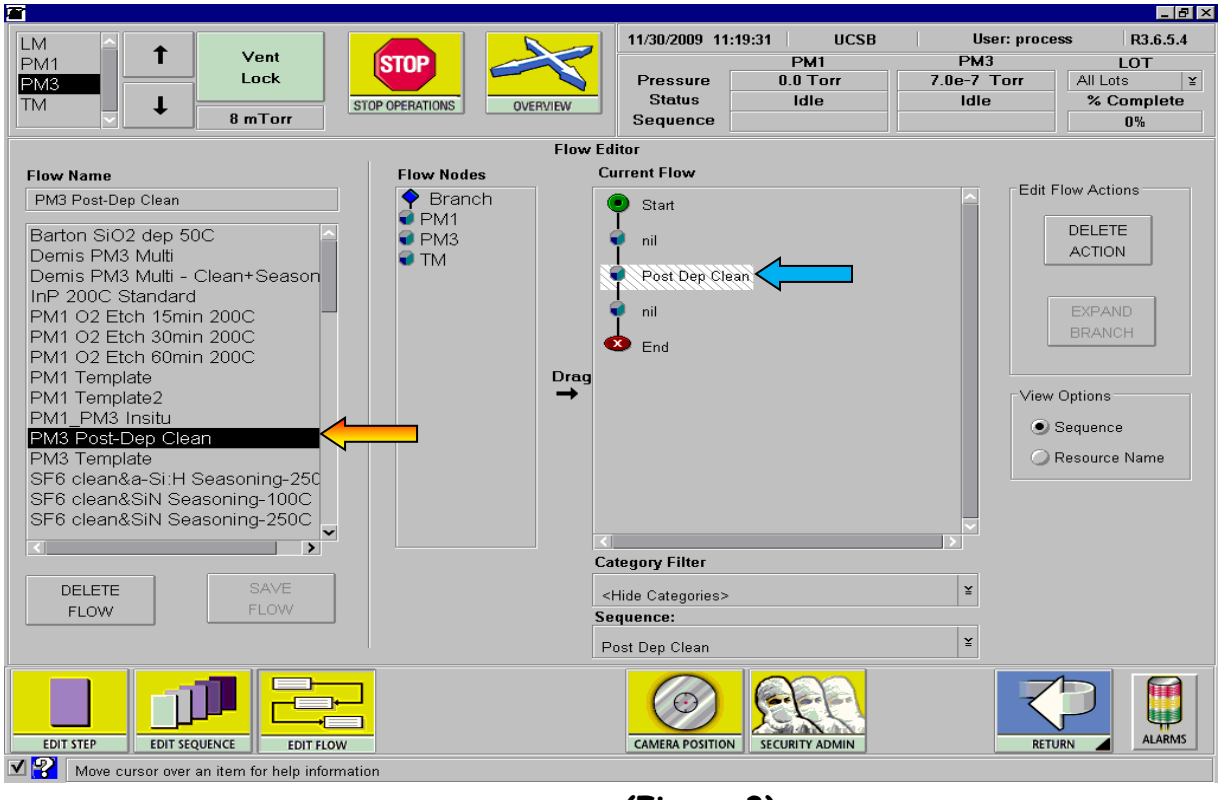

<span id="page-3-1"></span>**(Figure 3)**

## **PM3 Post-Dep Clean:**

- 1. Reference "**Figure 3**" and "**Figure 4**" on the next page for colored arrows within this procedure.
- 2. From the "**Edit Flow**" screen **Example 2. From the "PM3 Post-Dep Clean**" flow list. "**Sequence**" under "**View Options**" must be selected.
- 3. From the "Edit Step" screen<>>
select "Post Dep Clean" from the Category Filter list. Select the step "SF6 Clean Post Dep" <>>
ZZZZ and edit the
- **[ICP-PECVD](#page-0-0) Deposition"** procedure using the flow "**PM3 Post-Dep Clean**".

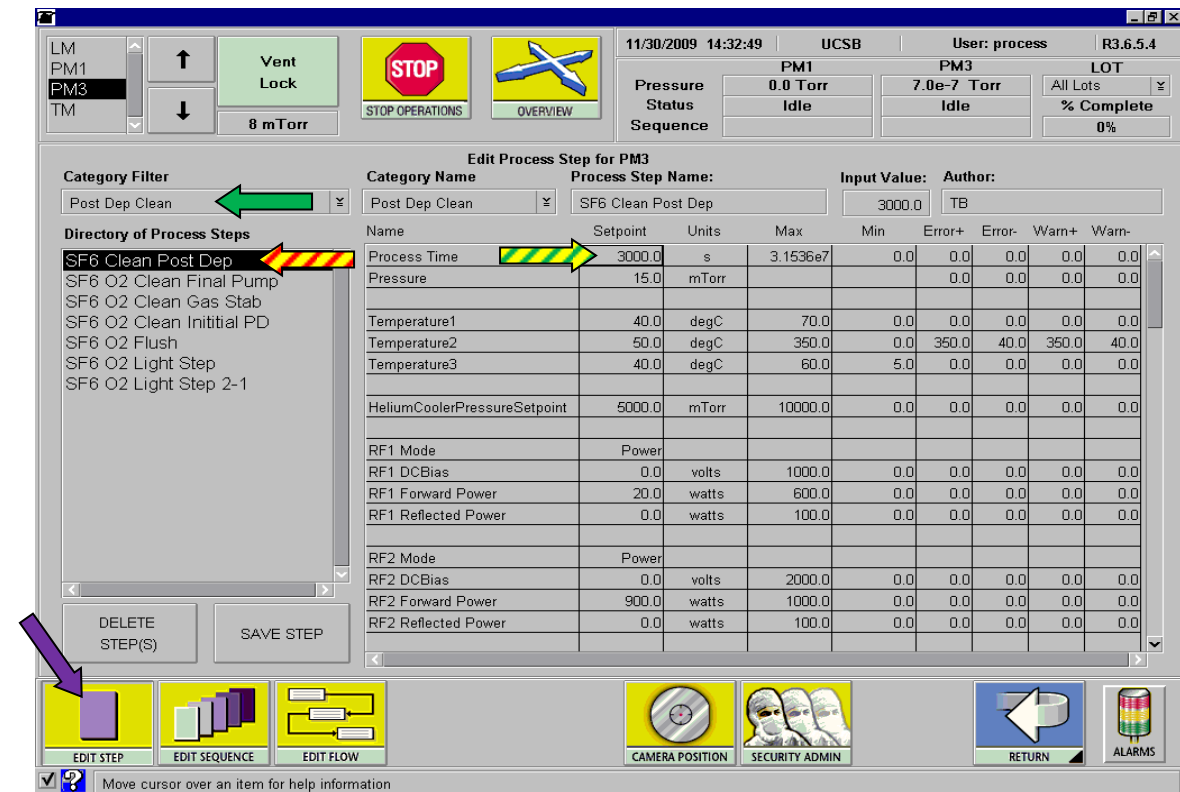

and verify the Sequence "**Post Dep Clean**" is loaded into PM3 in the "**Current Flow**" "Process Time" <>>>>>>>>><>>so the amount of material etched will equal your cumulative deposition thickness. SiNx etches at 20nm/min and SiO2 etches at 40nm/min. 4. From the "**Lot Operations**" screen follow steps 6-7 of the "**[Operation of Unaxis](#page-0-0)** 

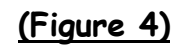

- 1. Navigate to the "**Editors**" screen.
- 2. Select "**Edit Flow**" at the bottom of the screen.
- 3. Select the "**Flow**" to be edited from the flow list.
- 4. Click on "**PM3**" in the "**Current Flow**" field.
- 5. Select the appropriate "**Category Filter**".
- 6. Select the desired "**Sequence**" from the sequence list.
- 7. If you are saving a custom flow make sure to rename the flow in the "**Flow Name**"  $field.$   $\leftarrow$
- 8. **"Save"** the new flow. If you are saving a standard flow like "**PM3 Post-Dep Clean"**  then do not rename it.

## **Editing a Flow:**

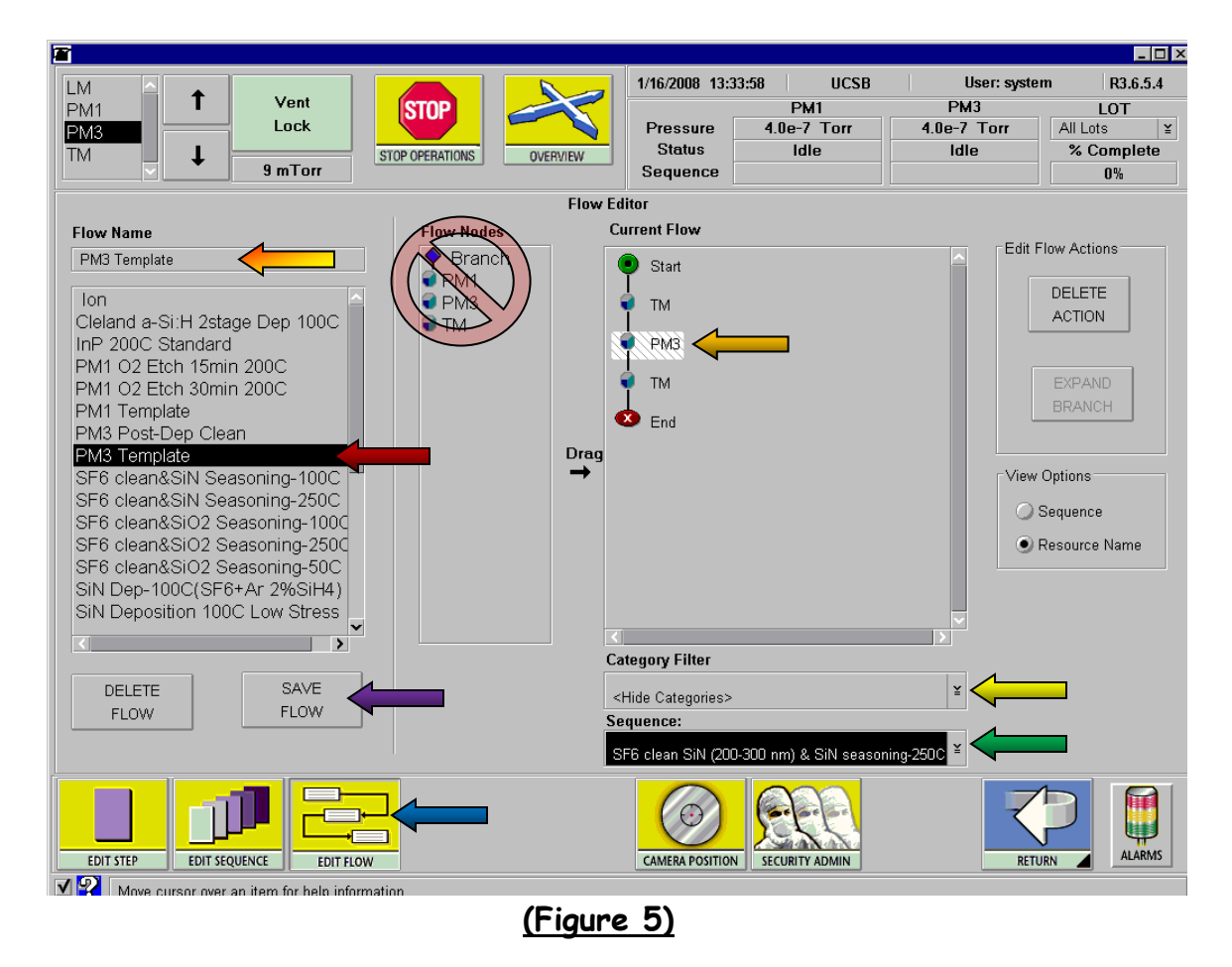

# **Aborting the run:**

- 1. Wait until the wafer has loaded into the p
- 2. Select the "**Stop Operations**" icon.
- 3. Select the "STOP PM3 PROCESSING" but
- 4. The "ALARMS" button will turn red, when
- 5. Select "Next Step" then click on the "Rec
- 6. Repeat steps 3-5 until the sequence reach
- 7. Click on the "**ALARMS**" button to close the
- 8. Select the "**MODULE STATUS**" icon to re

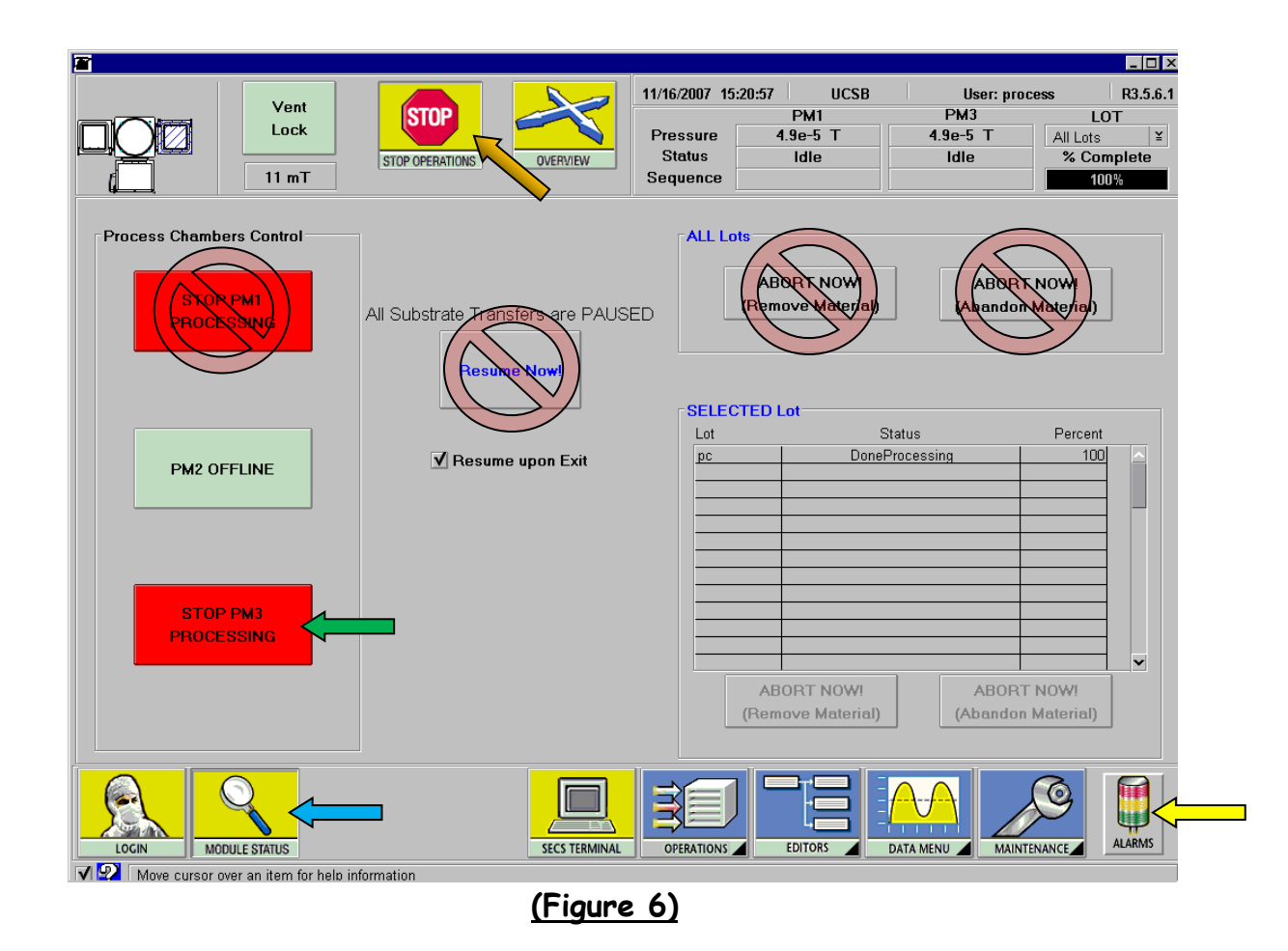

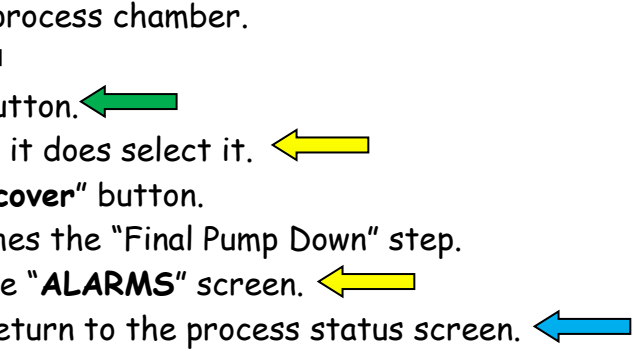